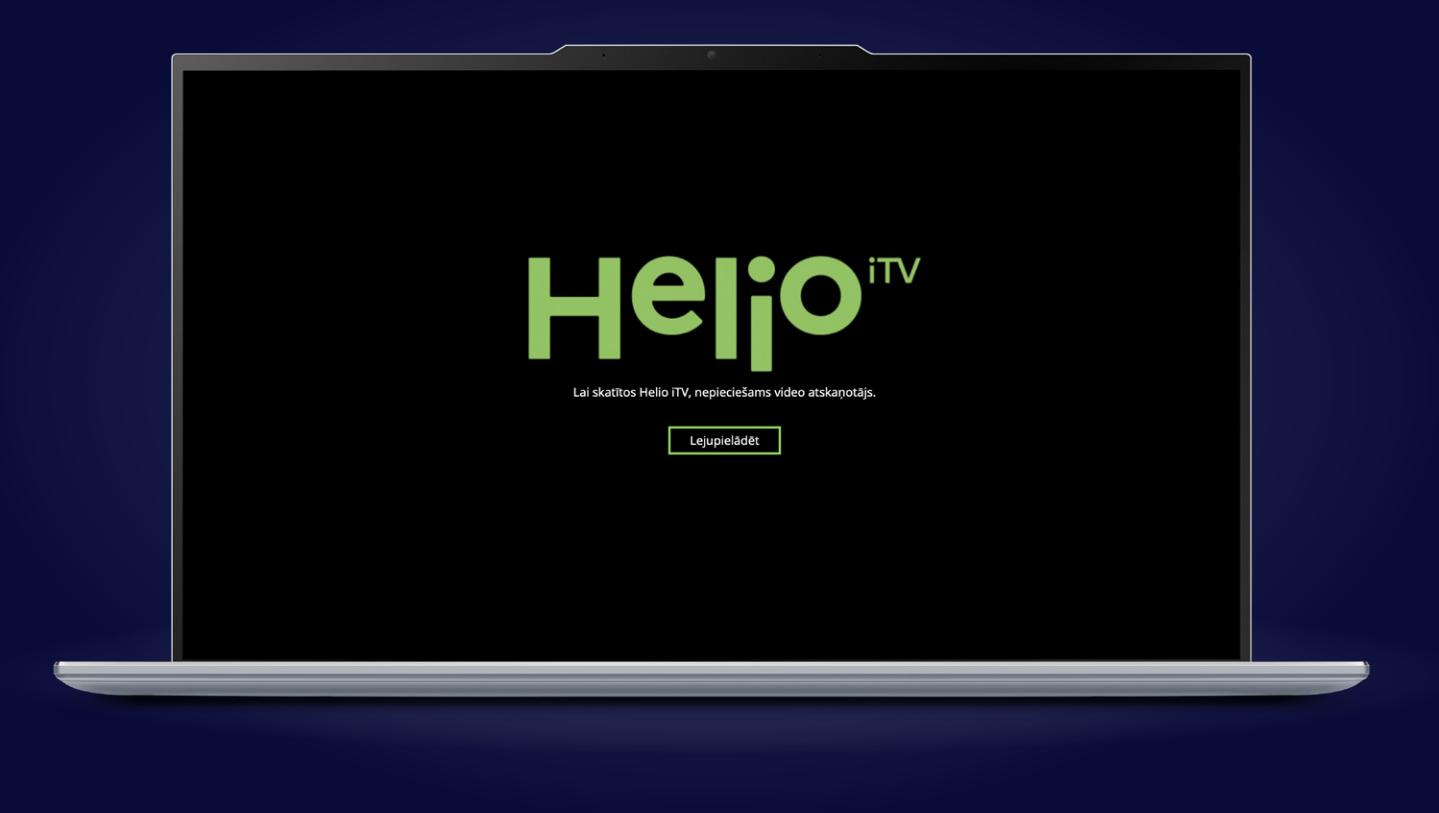

## **Kā skatīties Helio iTV savā datorā?**

- **1.** Lejupielādē videoatskaņošanas programmu. To izdarīt vari, dodoties uz [itv.helio.lv](https://itv.helio.lv) lapu. Kad esi tur, atrodi pogu **lejupielādēt** un spied virsū!
- **2.** Kad tas izdarīts, sāksies videoatskaņotāja programmatūras lejupielāde.
- **3.** Kad lejupielāde pabeigta, atver lejupielādēto failu. Sistēma pārjautās, vai vēlies atļaut Helio iTV videoatskaņotāja uzstādīšanu datorā. Spied **Yes** (Jā), jo Tu taču vēlies!
- **4.** Pēc Yes apstiprinājuma nospiešanas atvērsies videoatskaņotāja uzstādīšanas logs. Spied **Next** (Turpināt)
- **5.** Kad tas izdarīts, atvērsies vēl viens logs, kurā jāspiež poga **Install** (Instalēt)
- **6.** Pēc **Install** nospiešanas sāksies videoatskaņotāja uzstādīšana. Tev nekas nav jādara sistēma visu izdarīs pati!
- **7.** Tagad laiks pēdējam logam, kurā jānospiež poga **Finish** (Pabeigt)
- **8.** Kad tas izdarīts, atvērsies Helio iTV autorizācijas ekrāns, kurā ievadi savus datus un izklaide var sākties!